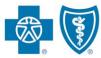

BlueCross. BlueShield. Illinois · Montana · New Mexico Oklahoma · Texas

# DocuSign Producer Quick Reference Guide Updated Nov. 30, 2016

Blue Cross and Blue Shield of Illinois, Blue Cross and Blue Shield of Montana, Blue Cross and Blue Shield of New Mexico, Blue Cross and Blue Shield of Oklahoma, Blue Cross and Blue Shield of Texas, Division of Health Care Service Corporation, a Mutual Legal Reserve Company, an Independent Licensee of the Blue Cross and Blue Shield Association

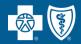

# Quick Reference Guide: New Signing Experience – How to Sign

- 1. Review the DocuSign email Open the email and review the message from the sender. Click Review Document to begin the signing process.
- 2. Agree to Sign Electronically

Review the consumer disclosure and select the checkbox I agree to use **Electronic Records and Signatures**. Click **Continue** 

### 3. Start the signing process

Click the **Start** tag on the left to begin the signing process. You are taken to the first field requiring action. Click the **Sign** tag. You are asked to adopt your signature.

### 4. Verify your name

Verify that your name and initials are correct. If not, change them as needed.

5.

6.

7.

#### Adopt a signature

Do one of the following:

- Accept the default signature and initial style.
- Click Select Style, and select a signature option
- Click Draw. Draw your signature using a mouse, or your finger or a stylus.

#### Save your Signature

Click **Adopt and Sign** to adopt and save your signature information and return to the document.

### Confirm Signing

When you finish clicking all signature tags in the document, confirm signing by clicking **Finish**.

Note: A message appears stating that you have completed your document. You can now download a PDF copy or print a copy of the document. The sender receives an email with the signed document attached, and the signed document appears in their DocuSign account.

\*\*\* The Producer will need to Download a PDF version of the completed document and submit to BlueCross BlueShield following their current process.\*\*\*

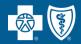

# Quick Reference Guide: New Signing Experience – How to Sign

## 1. Got to Send

4.

Choose **Send a Document** from the **New** drop down menu on either the Home or Documents tab.

# 2. Upload your Document

Click **Upload a File** to upload a document **5**. from your computer, or click **Get From Cloud** to upload a document from an online location. Locate the document you want to upload and click **Open**.

# **3.** Add the recipient

Under Add The Recipients, enter the recipient's name and email address. Choose Needs to Sign for those recipients you need to have sign.

6.

# Add the email subject and message

DocuSign automatically adds an email subject when you upload a document. You can edit this subject and add a message to the recipient by filling in the **Message** field.

### Add signing fields

Click **Next.** The **Fields** menu appears on the left side of the screen and your document appears on the right side. The recipient name is on the **To** line at the top of the document.

To assign a signature or other field for the recipient, click and drag a field from the **Fields** menu and place it on the document.

### Send your document When ready, Click Send.